# Ordnungsgemäße Verbindung von QuickVPN mit WRV210 unter Windows 7 ٦

## Ziel

QuickVPN ist eine einfache Möglichkeit, VPN-Software auf einem Remote-Computer oder Laptop mit einem einfachen Benutzernamen und Kennwort einzurichten. Dies ermöglicht den sicheren Zugriff auf Netzwerke basierend auf dem verwendeten Gerät. In diesem Artikel wird erläutert, wie Sie das QuickVPN unter Windows 7 ordnungsgemäß mit einem WRV210 Wireless-G VPN-Router verbinden.

Hinweis: Stellen Sie sicher, dass die QuickVPN-Software in Windows installiert ist.

## Anwendbare Geräte

WRV210

# QuickVPN-Einrichtung

Schritt 1: Wählen Sie in Windows 7 Start > Systemsteuerung > System und Sicherheit > Firewall aus. Die Seite Firewall wird geöffnet:

#### Help protect your computer with Windows Firewall

Windows Firewall can help prevent hackers or malicious software from gaining access to your computer through the Internet or a network.

How does a firewall help protect my computer?

What are network locations?

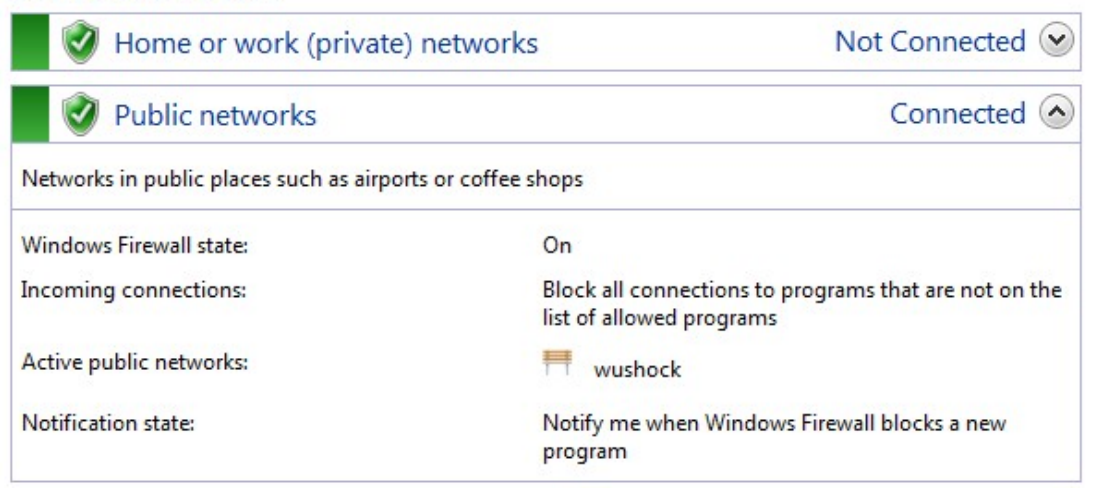

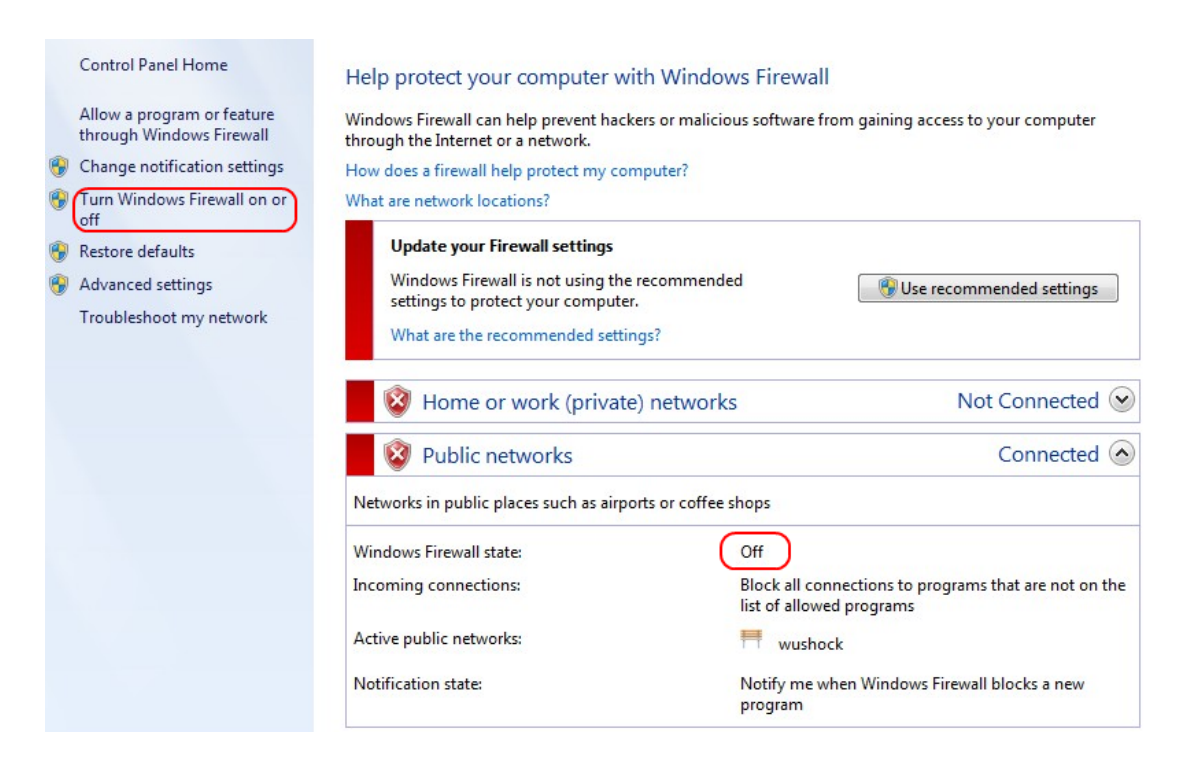

Schritt 2: Wenn die Windows-Firewall deaktiviert ist, klicken Sie auf Windows-Firewall einoder ausschalten und die Seite "Firewall-Anpassung" wird geöffnet.

#### Customize settings for each type of network

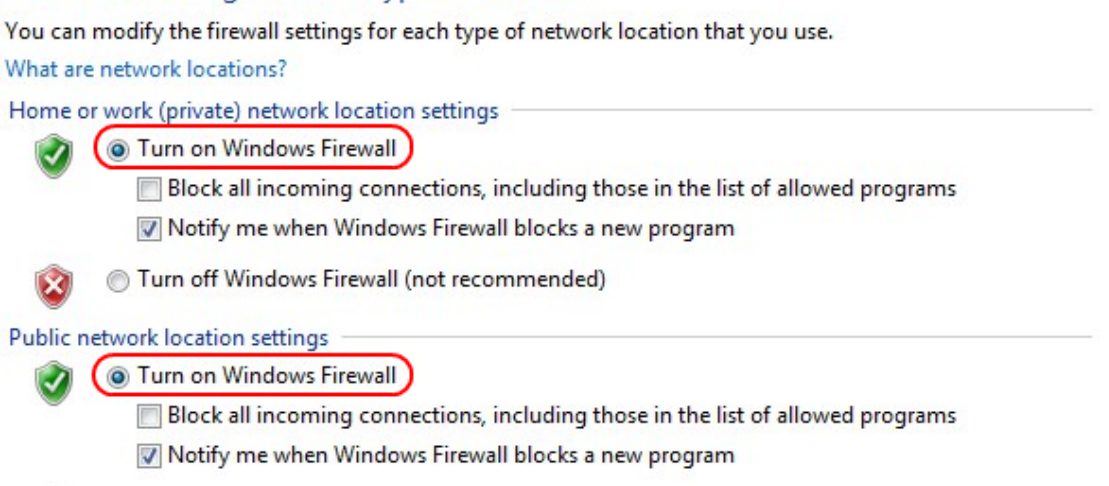

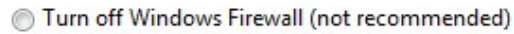

Schritt 3: Klicken Sie im Bereich Netzwerkeinstellungen auf Windows-Firewall aktivieren und dann auf OK.

#### Help protect your computer with Windows Firewall

Windows Firewall can help prevent hackers or malicious software from gaining access to your computer through the Internet or a network.

How does a firewall help protect my computer?

What are network locations?

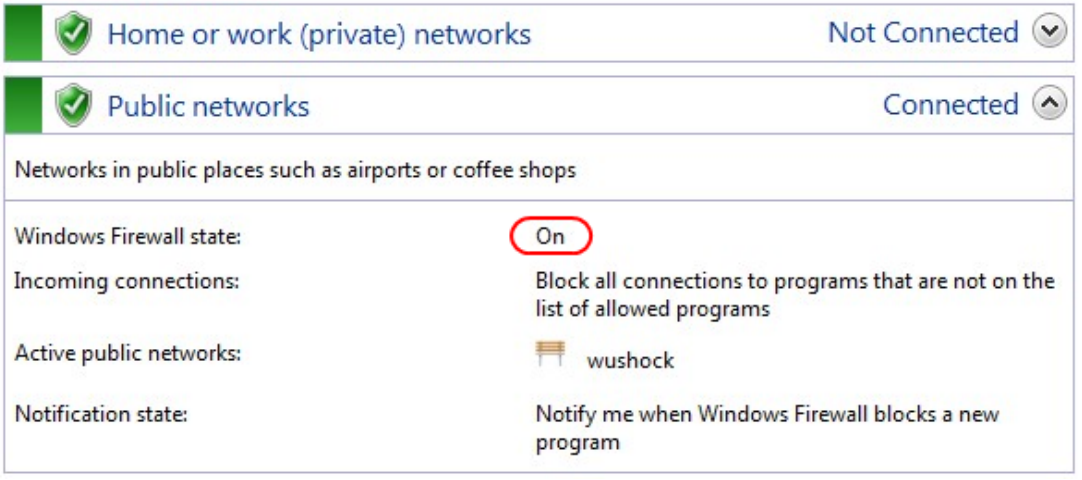

Hinweis: Das Feld Windows-Firewall-Status auf der Firewall-Seite wird nun auf angezeigt.

Schritt 4: Wählen Sie in Windows 7 Start > Systemsteuerung > System und Sicherheit > Windows Update aus. Die Seite Windows Update wird geöffnet:

### **Windows Update**

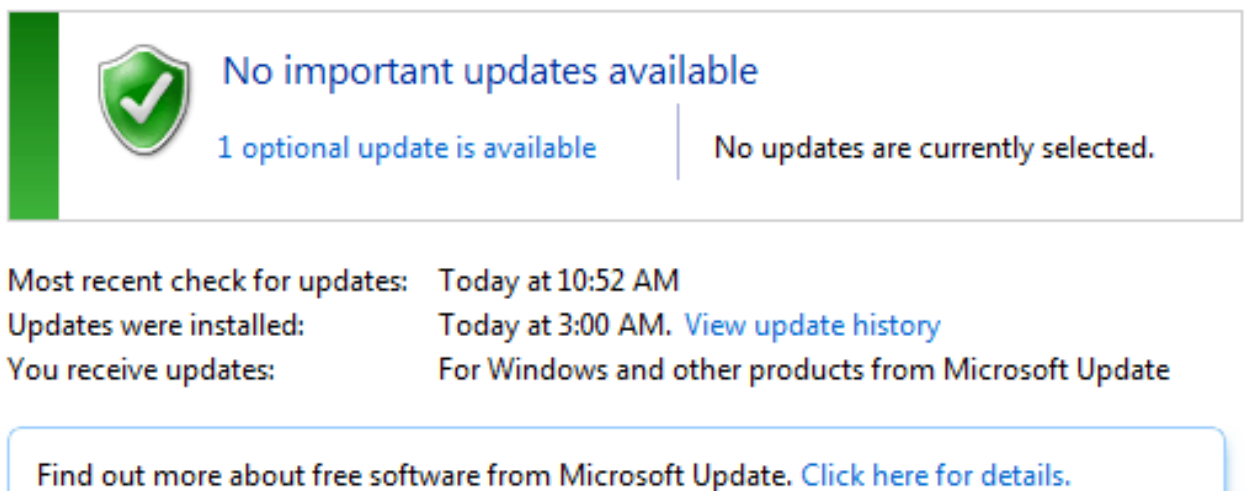

Schritt 5: Überprüfen Sie, ob Windows auf dem neuesten Stand ist. Wenn Windows nicht aktualisiert wird.

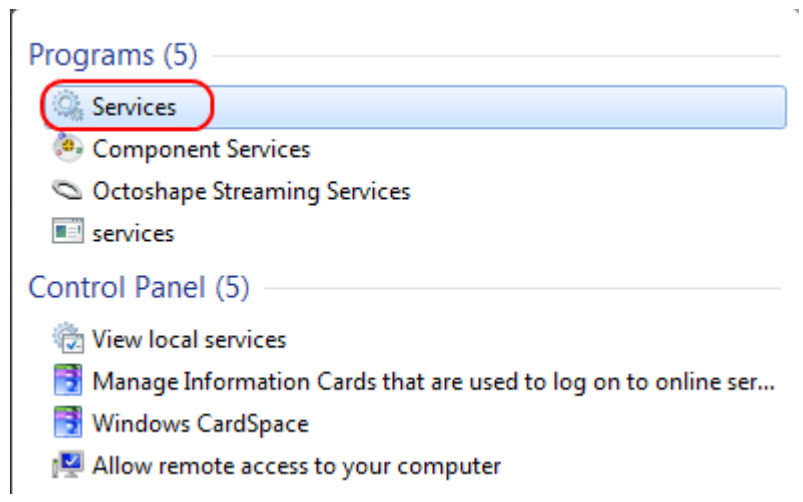

### Schritt 6: Geben Sie im Start-Menü Services in das Suchfeld ein.

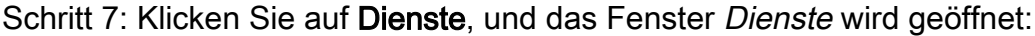

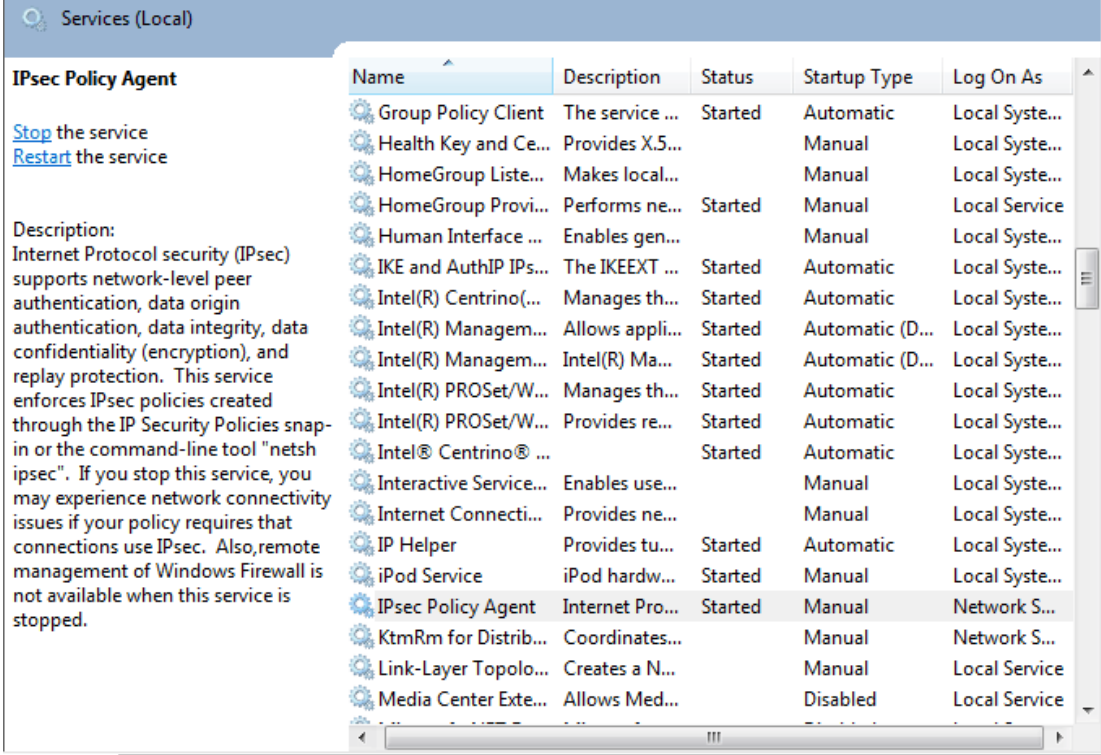

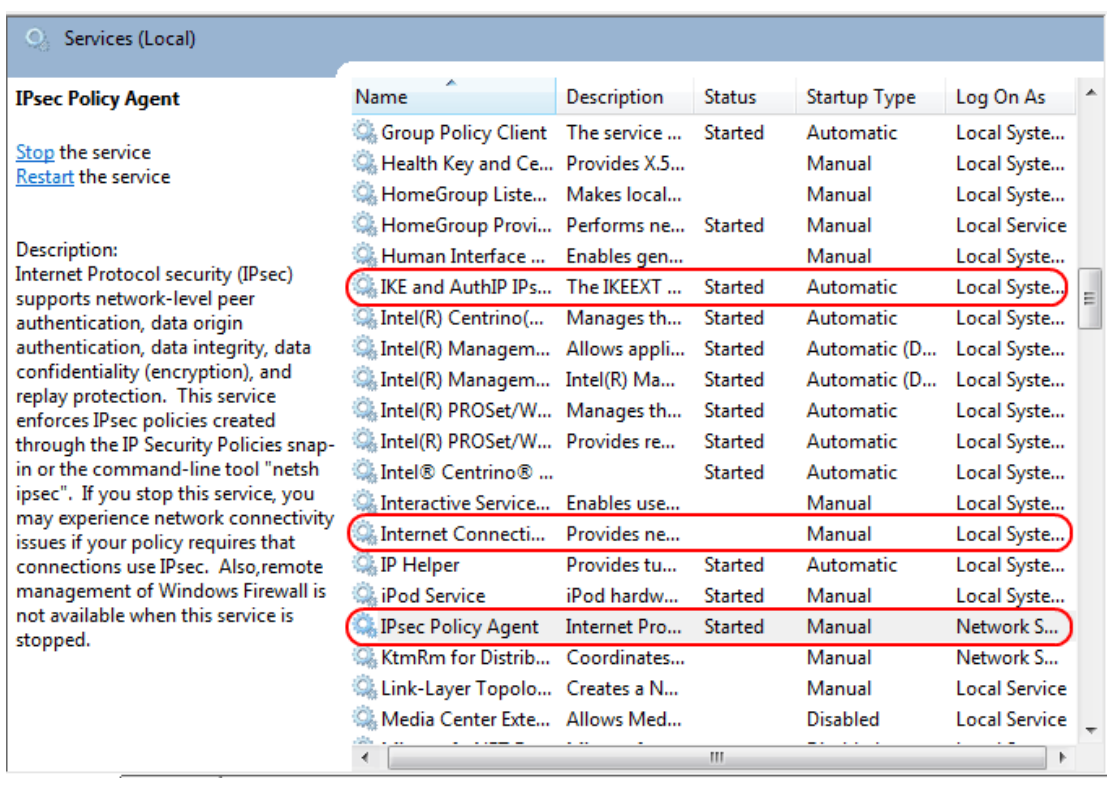

Schritt 8: Klicken Sie mit der rechten Maustaste auf die entsprechenden Services, und wählen Sie Start oder Stopp aus, um den Dienst im Fenster Dienste zu starten oder zu beenden.

Schritt 9: Stellen Sie eine Verbindung zum QuickVPN-Client her.

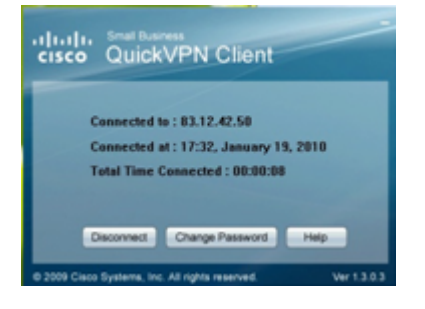

Schritt 10: Das Popup-Fenster QuickVPN Client wird mit den folgenden Informationen angezeigt:

·Verbunden mit: Geben Sie die Ziel-IP-Adresse an, mit der das QuickVPN verbunden ist.

·Verbunden unter - Geben Sie Uhrzeit und Datum an, wenn das QuickVPN mit dem Router verbunden ist.

·Total Time Connected (Gesamtdauer verbunden): Geben Sie die Gesamtdauer der Verbindung mit dem QuickVPN an.

Hinweis: Die Ziel-IP-Adresse im aktuellen Beispiel des WRV210-Routers ist 83.12.42.50. Die Ziel-IP kann für verschiedene Benutzer unterschiedlich sein.